## Record and Cancel Payments

*Payments come into the Bursar's office in many ways: checks, cash, credit card, 529 College Savings Plan payments and more. Follow these steps to record or cancel payments easily.*

## **Record Payments**

From your UR Student Home Page

- 1. Enter **Record Student Payment** (can be abbreviated to first 3 letters in each word) in the search field
- 2. Click **Record Student Payment** in search results
- 3. Enter or search for the student's name
- 4. Click **Academic Period** and search or select the appropriate period; only periods when the student is expected to be enrolled display
- 5. Click **Payment Item**
- 6. Select **All** and select the appropriate payment type
- 7. Click **Payment Type** and options appear for the type of Payment Item selected above
- 8. Click **Total Payment** Amount and enter the payment amour  $\int_{\text{Current}}$

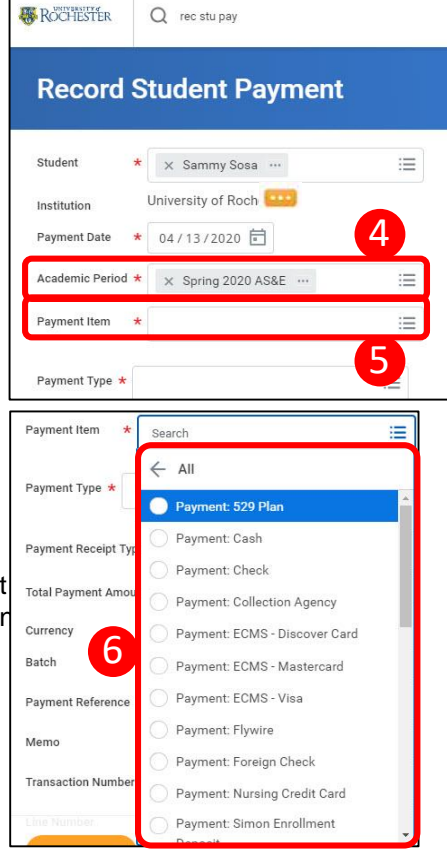

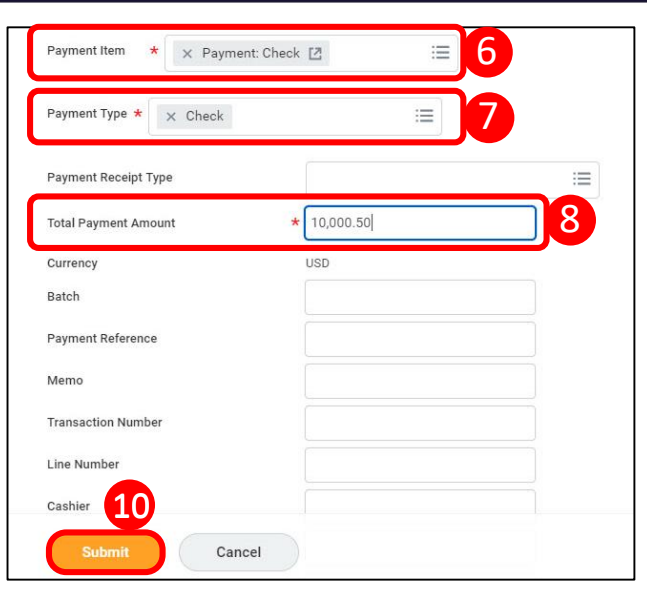

- 9. Complete other fields as requested by the Bursar
	- **a.** The Payment Reference field is important for SMD and ESM; enter the school's two-digit code so payments balance at the end of the day and reconcile bank deposits

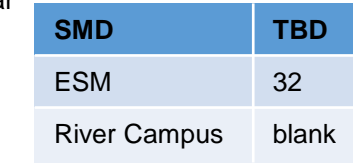

**b.** Do not use the Notify Financial Aid of Private Scholarship field; use the existing scholarship process

**c.** Do not use the Attachments functionality until notified by the Bursar

- 10. When finished, click **Submit**
- 11. At the confirmation screen, click **Done**
- 12. You can record another payment directly from the confirmation screen

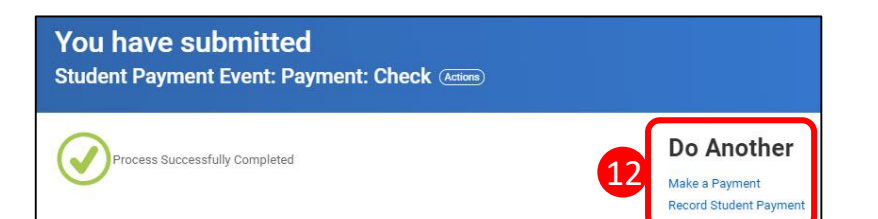

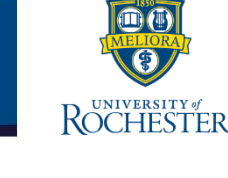

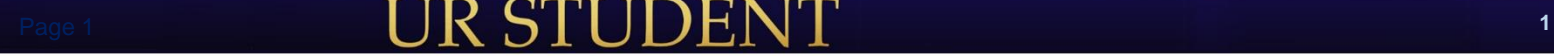

## Record and Cancel Payments

UNIVERSIT! ROCHESTER

*If a mistake occurs when recording a payment and the error is caught on the same day prior to closeout, the best practice is to cancel the payment and reenter it correctly. As a Reactive Control, UR Student produces a report of staff members who have adjusted payment amounts.*

## **Cancel a Payment**

From your UR Student Home Page

- 1. Navigate to the student's Account Transactions page
- 2. Hover over the incorrect payment and click the **Related Actions**   $\left( \begin{array}{c} \blacksquare \end{array} \right)$  icon

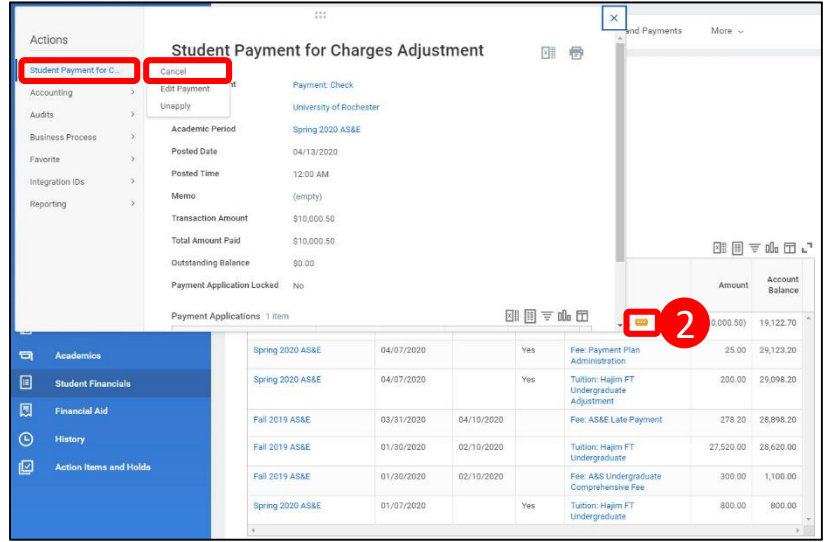

- 3. Click **Student Payment for Charges Adjustment**
- 4. Click **Cancel**
- 5. On the **Confirm Cancel** screen, click **OK**
- 6. Use the Record Student Payment task to replace the payment you just canceled

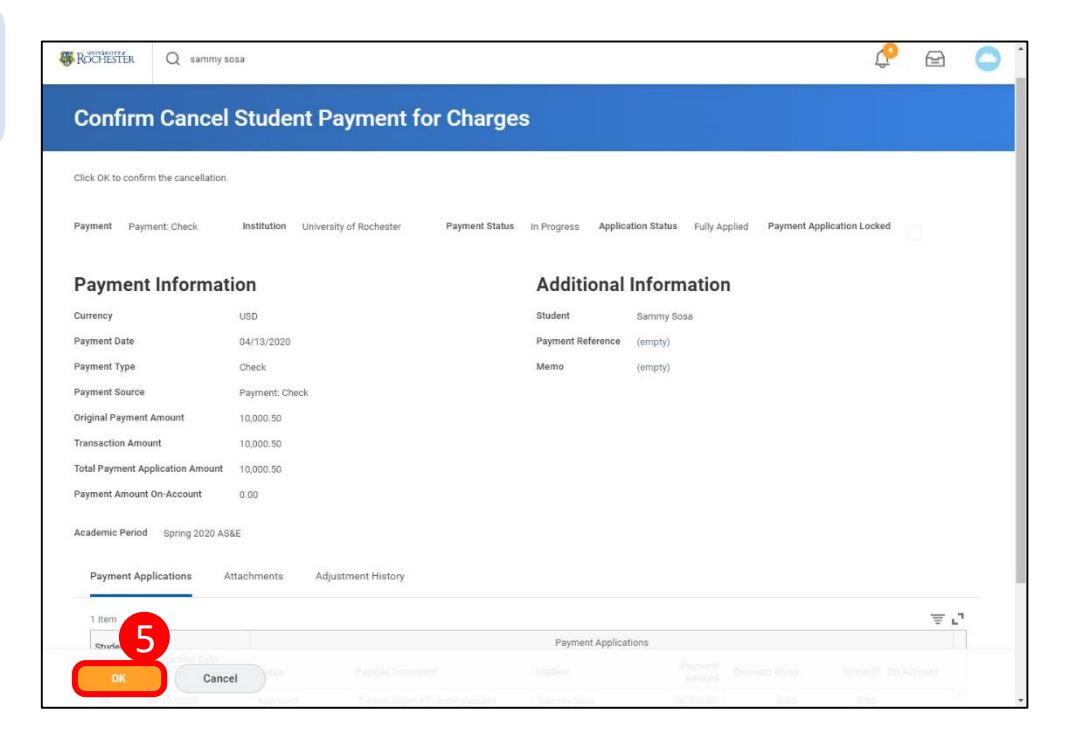

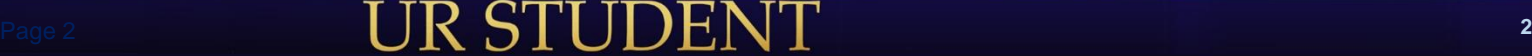